## 会場にて口頭発表をされる講演者の皆様へ

-必ずお読み下さい-

- 今回の講演会は対面とオンラインのハイブリッド開催のために、会場に設置されたPCを使って 発表をして頂くことをお願いします.講演者の持ち込み**PC**による発表はできませんので,ご 注意下さい.
- 会場に設置された発表者用PCのOSはWindow 10 Proです. Microsoft Office LTSC Standard 2021がインストールされています. プレゼンテーションはPowerPointがサポートするファイル 形式(\*.pptx,\*.ppt,\*.pdf,など)でご準備頂くことをお願い致します.動画を含むプレゼン テーションをご予定されている方はPowerPointから再生できるようにご準備を頂くことをお願 い致します.
- ご自分が発表するセッションの開始時間までに余裕をもって、以下に説明する手順でファイル をインターネット経由でアップロードして下さい.また,セッション開始前あるいは休憩時間 などを使って,ご自分が発表する会場の発表者用PCにファイルが読みこまれていることや,プ レゼンテーションできることをご確認下さい.
- どうしてもアップロードができない、などの事情がある方は、 USBメモリにファイルをご用 意下さい.セッション開始前あるいは休憩時間中に,発表者用PCにコピーして下さい.
- ウイルス感染を広げないために、アップロードするファイルや使用するUSBメモリは必ずウイ ルスチェックをかけて,問題がないことを確認して下さい.
- なお、会場ではなく、オンラインで発表される講演者の方は、ファイルの事前アップロードの 必要はありません.

## プレゼンテーション・ファイルのアップロード手順

以下,プレゼンテーション・ファイルのアップロード方法を説明します.

① ファイル名称を以下のルールに従って設定し,ファイルをご用意下さい.

[セッション名] +"-"+ [講演番号] +" "+ [名字 (ローマ字)] +拡張子 ハイフン アンダースコア

例)S002セッションの講演番号3番の宇宙太郎さんの場合のファイル名は S002-3 Uchu.pptx となります.

② 発表するセッションに応じて,Webブラウザから表1に示すURLにアクセスして下さい. 表1 各セッションのファイルアップロード先

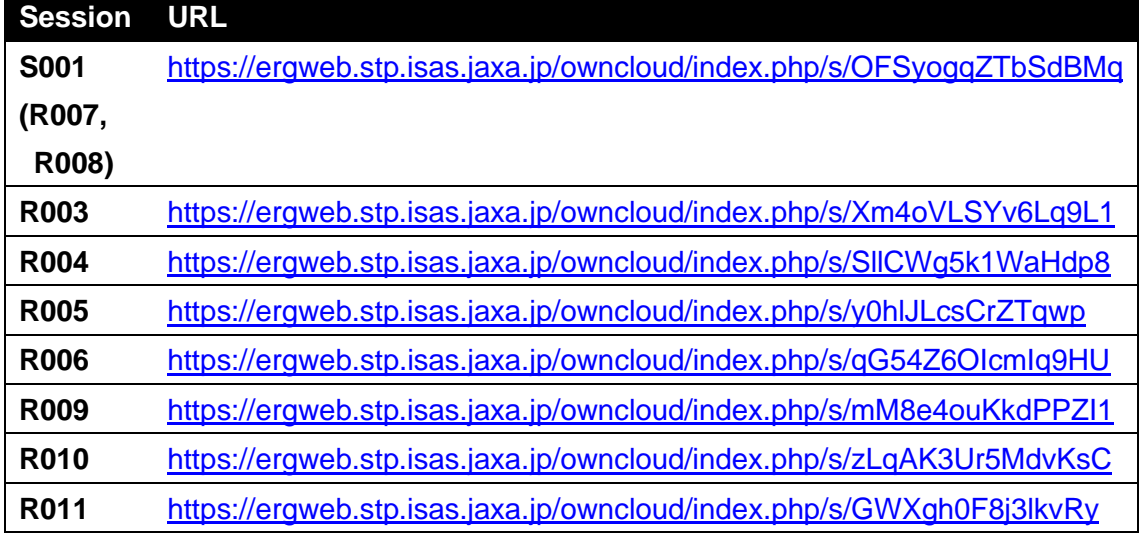

3 アクセスすると図1のような画面が表示されます. 点線で囲われた「Click to select files or use drag &drop to upload」と書かれた領域をクリックして、ファイル選択するか、またはファイル をこの領域にドラッグ&ドロップすることでファイルをアップロードします.

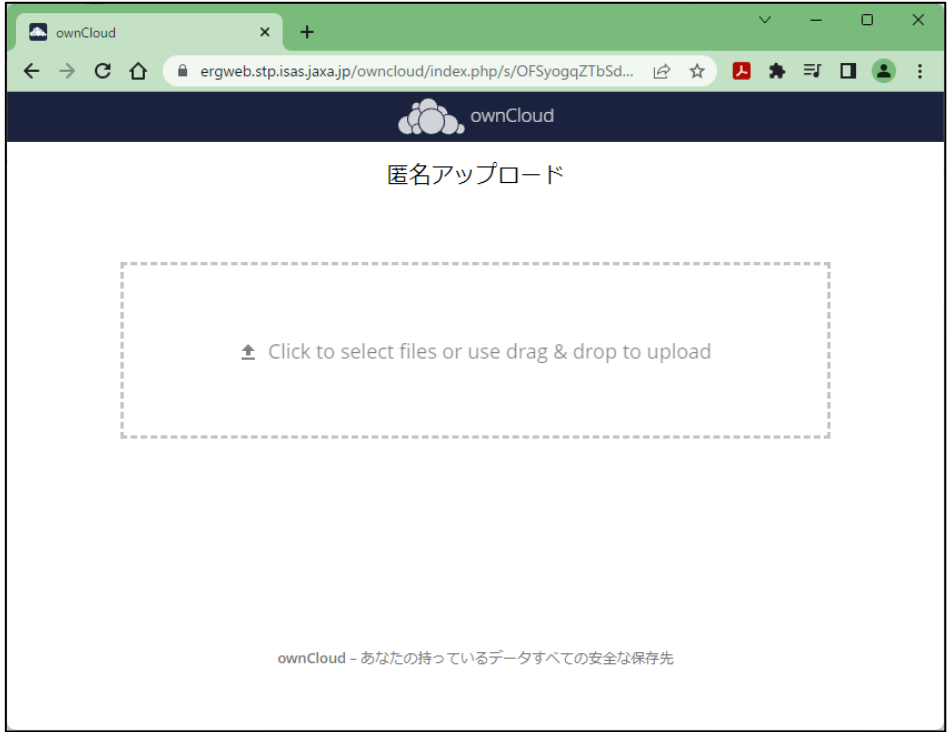

## 図1:アップロード画面

④ ファイルアップロードが完了すると,図2のように「アップロード済みファイル」というメッセ ージとアップロードしたファイル名が表示されます.このメッセージが表示されれば,アップ ロードは完了です.

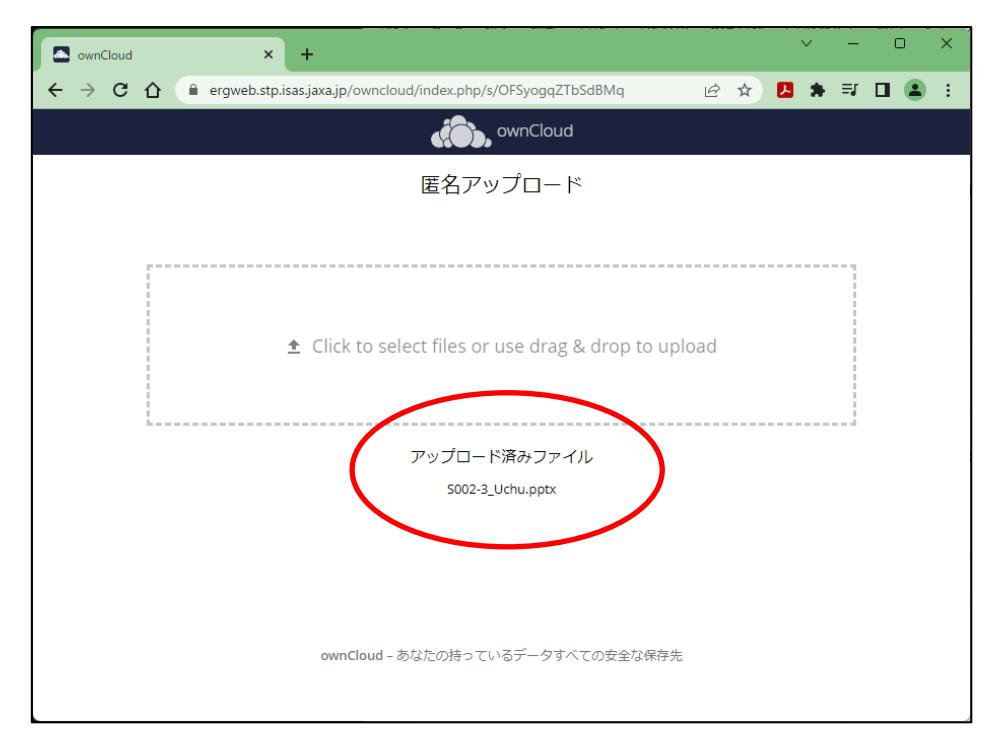

図2:ファイルのアップロード後の画面(赤丸で囲った部分にメッセージが表示されます.)

⑤ ファイルに修正が必要な場合も,何度でも同じファイル名のままでアップロードすることがで きます.

以上